# **How to Create an Email Account in Gmail**

## Go to [http://www.gmail.com](http://www.gmail.com/) and click "Create An Account" in the upper right corner.

**Enter your name** in the boxes provided.

# **Select a username.**

Your username will become your email address. You can use letters, numbers, and periods. For a professional email address, use some combination of your real name.

Gmail will let you know if the username you chose is available. If it's not, Gmail may generate suggestions of available email addresses. You can choose one of these suggestions or keep trying new ones until you find one that is available.

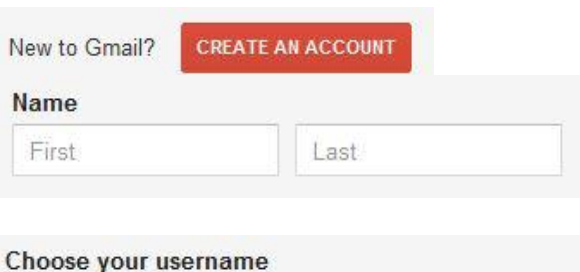

@gmail.com

Choose your username

 $\cdots$ 

Confirm your password

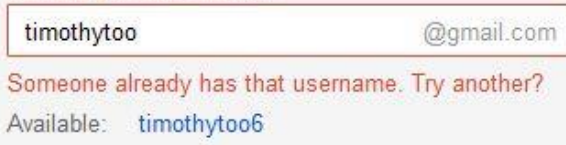

# **Select a password.**

Passwords are case-sensitive. Gmail will provide feedback on the strength of your password.<br>Create a password

Strong passwords:

- Are between 8-32 characters.
- Include numbers, letters, symbols (such as ! or \$).
- Do not use your Gmail username, real name, birthday, or any other information easily available.

# **Enter your birthdate and gender.**

# **Security Measures**

The following information is optional. Including one or both of these pieces of information allows a forgotten username or password to be emailed to you, or sent to your phone as a text message:

- Enter a mobile phone number **that can receive text messages.**
- Enter an alternate email address, if you have one.

**Word Verification** (required) proves you are not a computer creating bulk email accounts. Type the letters and numbers as you see them. If the image is difficult to read, click the circle arrow to get a new one.

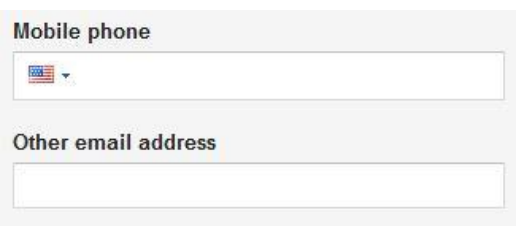

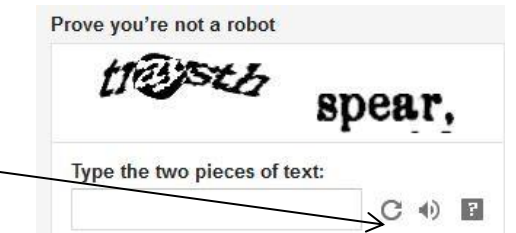

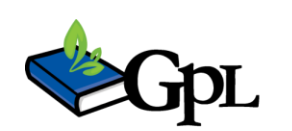

**Greenwood Public Library** 

(Continued)

310 S. Meridian St. | Greenwood, IN 46143 [www.greenwoodlibrary.us](http://www.greenwoodlibrary.us/) | 317-881-1953

Password strength: Too short

Use at least 8 characters. Don't use a password from another site, or something too obvious like your pet's name. Why?

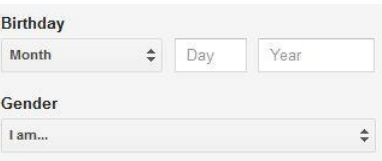

## **Enter your location.**

It should already be set to United States, but if not, select United States using the drop-down menu.

### **Agree to the Terms of Service and Privacy Policy.**

Click the box to agree to the Terms of Service and Privacy Policy. Clicking on the corresponding words will allow you to read the policies before you agree.

#### **Choose personalization.**

If you would like Gmail to personalize your experience, leave the box checked. If you would prefer more privacy, click the box to remove the checkmark. Clicking the words "About personalization will give you more information.

#### **Click "Next Step."**

#### **Verification.**

At this point, you may or may not be asked to verify your account. If you see this screen, choose whether you would like to receive a phone call or a text message. Google will send you a verification code, using the method you selected. Enter your phone number, and click the button labeled "Send verification code." When you receive the code, enter it on the next page.

### **Add a photo. (optional)**

Click the red button if you'd like to add a profile photo. (If not, just click "Next Step.")

You can drag and drop a photo, or browse your computer to select a photo to upload.

When you've selected your photo, click "Set as profile photo." Then, click "Next Step."

Finally, click "Continue to Gmail." Your Gmail account set-up is complete!

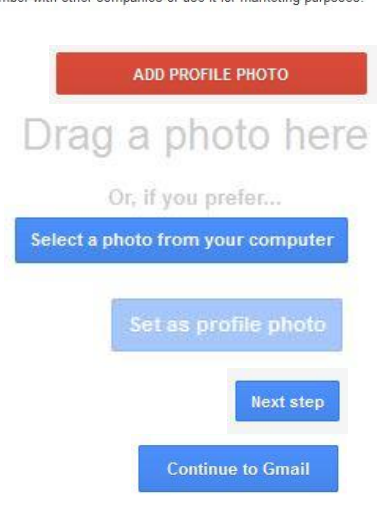

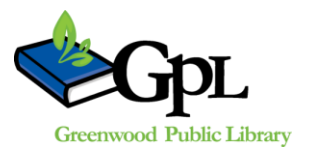

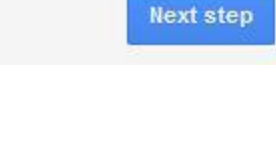

÷

#### Verify your account

Location

 $\overline{v}$ 

**United States** 

Privacy Policy

You're almost done! We just need to verify your account before you can start using it.

I agree to the Google Terms of Service and

Google may use my account information to personalize +1s on content and ads on non-Google websites. About personalization.

#### **Verification Options**

**O** Text Message Google will send a text message containing a verification code to your mobile phone. O Voice Call

Google will make an automated voice call to your phone with a verification code

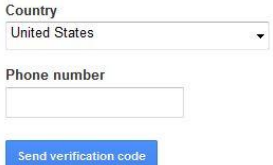

Important: Google will never share your number with other companies or use it for marketing purposes